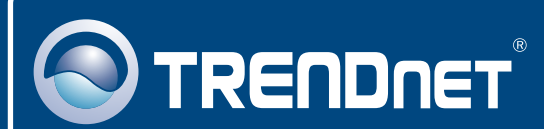

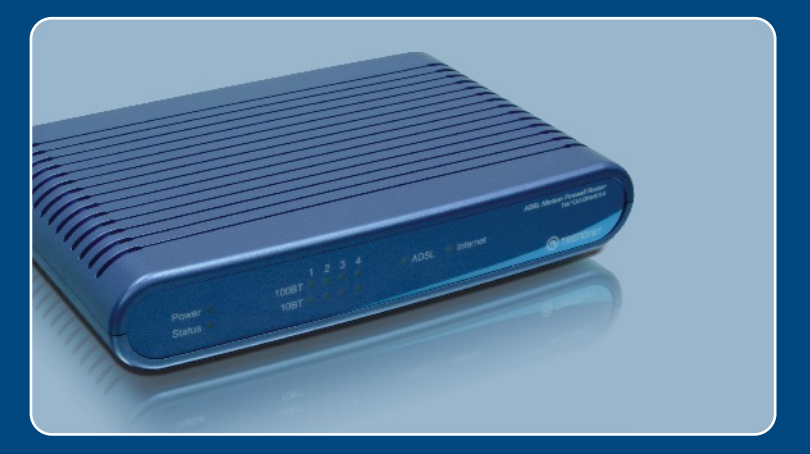

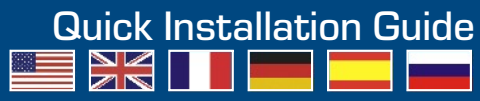

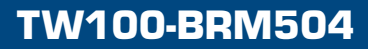

## **Table of Contents**

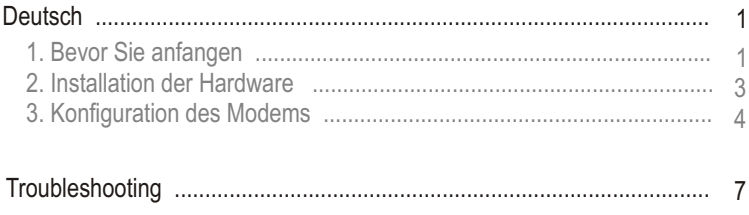

# **1. Bevor Sie anfangen**

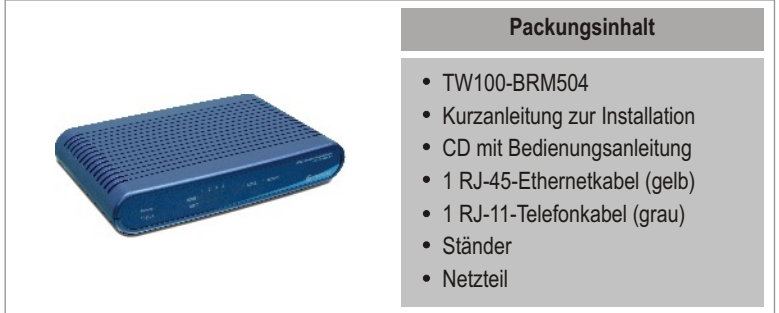

### **Voraussetzungen für die Installation**

- Funktionierender DSL-Internetanschluss
- Computer mit korrekt installiertem verdrahtetem oder drahtlosem Netzwerkadapter
- Webbrowser: Internet Explorer (5.0 oder höher) oder Netscape Navigator (4.7 oder höher)

### **Anwendung**

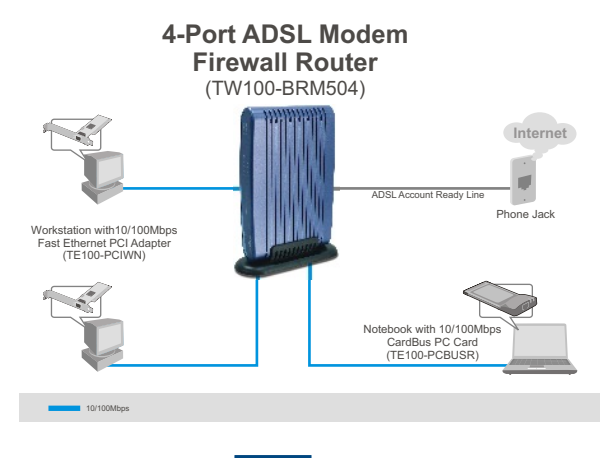

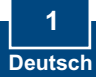

### **Erfassung von Informationen über den Internet Service Provider (ISP)**

Erfassung von Informationen über den Internet Service Provider (ISP)

Prüfen Sie bitte die Art Ihrer DSL-Internet-Breitbandverbindung zu Ihrem ISP und vergewissern Sie sich, dass Sie über alle Informationen für eine der folgenden Verbindungsarten verfügen:

**A.** Dynamische IP-Verbindung

Ihr ISP verlangt eventuell, dass Sie einen bestimmten Host- oder Domain-Namen verwenden.

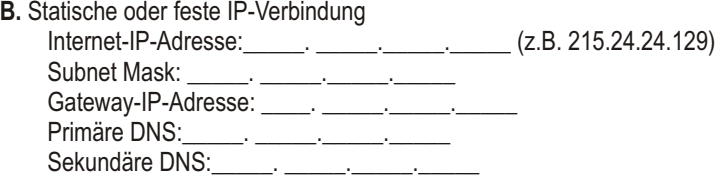

- **C.** Dynamische PPPoE- oder PPPoA-IP-Verbindung Benutzername: Kennwort:
- **D.** Statische oder feste IPoA-Verbindung (IP über ATM) Internet-IP-Adresse:\_\_\_\_\_. \_\_\_\_\_.\_\_\_\_\_.\_\_\_\_\_ (z.B. 215.24.24.129) Subnet Mask: \_\_\_\_\_. \_\_\_\_\_. \_\_\_\_\_. \_\_\_\_\_\_. Gateway-IP-Adresse: \_\_\_\_\_. \_\_\_\_\_\_. \_\_\_\_\_\_. \_\_\_\_\_\_\_. Primäre DNS:\_\_\_\_\_\_. \_\_\_\_\_\_. \_\_\_\_\_\_\_. Sekundäre DNS:\_\_\_\_\_. \_\_\_\_\_.\_\_\_\_\_.\_\_\_\_\_.

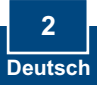

## **2. Installation der Hardware**

- **1.** Befestigen Sie den Ständer an der Seite des Geräts.
- **2.** Verbinden Sie ein Ende des gelben RJ-45-Kabels mit einem LAN-Port des TW100-BRM504. Verbinden Sie das andere Ende des Kabels mit dem Ethernet-Port des Computers.
- **3.** Verbinden Sie ein Ende des grauen RJ-11-Kabels mit dem ADSL-Port des TW100-BRM504. Verbinden Sie das andere Ende des Kabels mit einer Telefondose.
- **4.** Verbinden Sie das Netzteil mit dem TW100-BRM504 und stecken Sie es in eine Steckdose.
- **5.** Prüfen Sie, dass die folgenden Anzeigen leuchten: **Stromversorgung, LAN.**

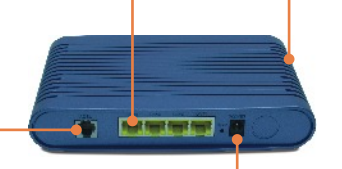

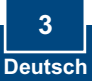

## **3. Konfiguration des Modems**

Hinweis: Es ist zu empfehlen, das Modem von einem verdrahteten Computer aus zu konfigurieren.

**1.** Öffnen Sie einen Webbrowser und geben Sie in die Adressleiste **http://192.168.0.1** ein. Drücken Sie dann auf die **Eingabetaste (Enter)**.

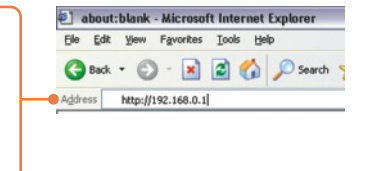

 $|?|X$ 

Connect to 192.168.0.1

- E **2.** Geben Sie **User name**  ADSL Router (ANNEX A) (Benutzername) und **Password**  User name:  $\overline{\Omega}$  admin  $\sim$ (Kennwort) ein und klicken Sie auf Password: ........ **OK.** Remember my password User name: **admin** Password: **password** $\alpha$ Cancel
- **3.** Klicken Sie auf **Setup Wizard** (Installationsassistent).

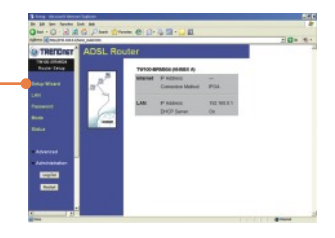

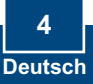

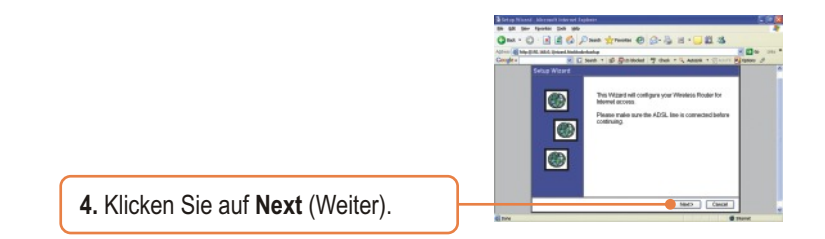

Hinweis: Im Beispiel wird eine PPPOE-Verbindung genutzt.

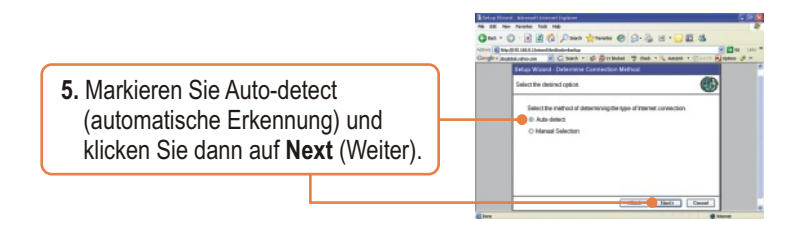

**6.** Warten Sie, bis die Automatische Erkennung abgeschlossen ist.

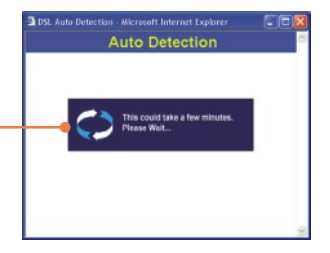

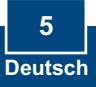

Hinweis: Wenn der Installationsassistent die Art der Internetverbindung nicht automatisch erkennen kann, markieren Sie **Manual Selection** (Manuelle Auswahl) und geben die Informationen entsprechend den Angaben Ihres ISP ein.

**7.** Konfigurieren Sie die Einstellungen entsprechend den Angaben Ihres ISP. Klicken Sie dann auf **Next**  (Weiter).

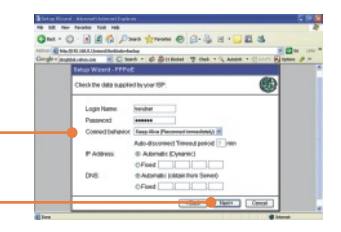

Hinweis: Für andere Verbindungsmethoden folgen Sie nach der automatischen Erkennung bitte den Anleitungen auf dem Bildschirm.

**8.** Markieren Sie **Test Internet Connection** (Internetverbindung testen) und klicken Sie dann auf **Finish** (Fertigstellen).

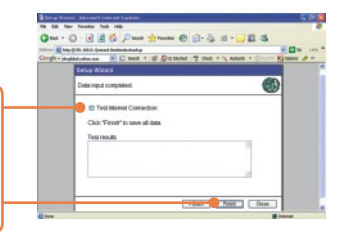

**9.** Kontrollieren Sie, dass die LED "ADSL" leuchtet, und klicken Sie dann auf **Close** (Schließen).

### **Ihre Installation ist beendet!**

Weitere Informationen zu den Konfigurations- und erweiterten Einstellungen des TW100-BRM504 finden Sie im Abschnitt "Problembehandlung" der Bedienungsanleitung auf der beiliegenden CD-ROM oder auf der Website von TRENDnet unter http://www.trendnet.com.

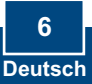

#### **Q1: I typed http://192.168.0.1 in my Internet Browser's Address Bar, but an error message says "The page cannot be displayed." How can I get into the TW100-BRM504's web configuration page?**

**A1:**  First, check your hardware settings again by following the instructions in Section 2. Second, make sure the LAN and WLAN lights are lit. Third, make sure your TCP/IP settings are set to **Obtain an IP address automatically** (see the steps below).

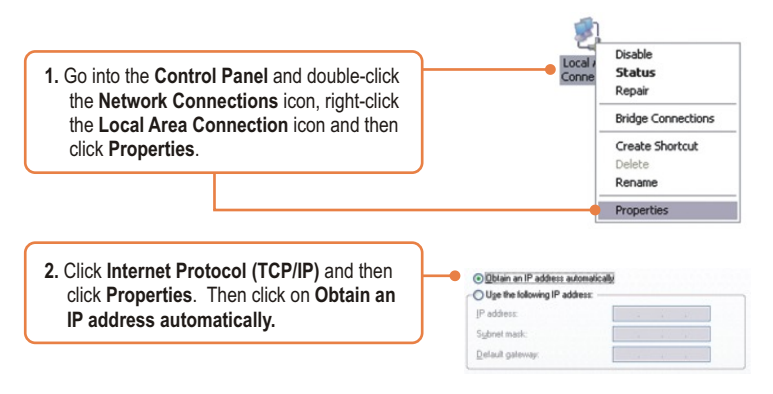

Fourth, press on the factory reset button for 15 seconds.

#### **The Modem does not auto-detect my DSL connection. What should I do? Q2:**

A2: First, verify that your DSL account is activated. Second, make sure all the cables are properly connected (see Section 2). Third, in Section 3, select manual selection in the Setup Wizard and configure the Modem based on information provided by your ISP.

#### **Certifications**

This equipment has been tested and found to comply with FCC and CE Rules. Operation is subject to the following two conditions:

(1) This device may not cause harmful interference.

(2) This device must accept any interference received. Including interference that may cause undesired operation.

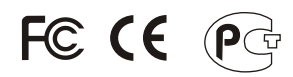

Waste electrical and electronic products must not be disposed of with household waste. Please recycle where facilities exist. Check with you Local Authority or Retailer for recycling advice.

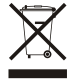

**NOTE:** THE MANUFACTURER IS NOT RESPONSIBLE FOR ANY RADIO OR TV INTERFERENCE CAUSED BY UNAUTHORIZED MODIFICATIONS TO THIS EQUIPMENT. SUCH MODIFICATIONS COULD VOID THE USER'S AUTHORITY TO OPERATE THE EQUIPMENT.

### **ADVERTENCIA**

En todos nuestros equipos se mencionan claramente las caracteristicas del adaptador de alimentacón necesario para su funcionamiento. El uso de un adaptador distinto al mencionado puede producir daños fisicos y/o daños al equipo conectado. El adaptador de alimentación debe operar con voltaje y frecuencia de la energia electrica domiciliaria existente en el pais o zona de instalación.

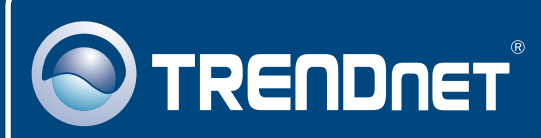

# TRENDnet Technical Support

### US · Canada

24/7 Tech Support **Toll Free Telephone:** 1(866) 845-3673

 $\overline{\text{Europe}}$  (Germany • France • Italy • Spain • Switzerland • UK)

**Toll Free Telephone:** +00800 60 76 76 67

English/Espanol - 24/7 Francais/Deutsch - 11am-8pm, Monday - Friday MET

### **Worldwide**

English/Espanol - 24/7 Francais/Deutsch - 11am-8pm, Monday - Friday MET **Telephone:** +(31) (0) 20 504 05 35

## Product Warranty Registration

**Please take a moment to register your product online. Go to TRENDnet's website at http://www.trendnet.com**

## **TRENDNET**

**20675 Manhattan Place Torrance, CA 90501 USA**

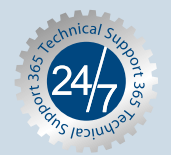